## **How to Use the Mobile APP**

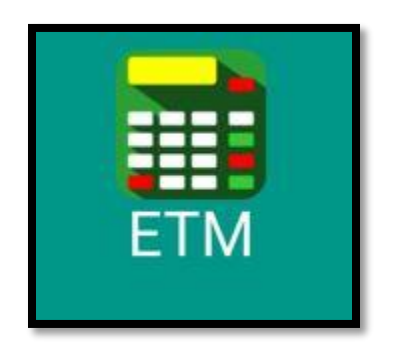

Type in "ETM Machine" when searching for it in the APP stores. This is the icon you will see when you locate it.

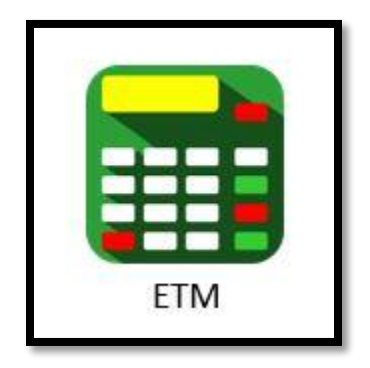

This is the icon that will appear on your device once it has downloaded.

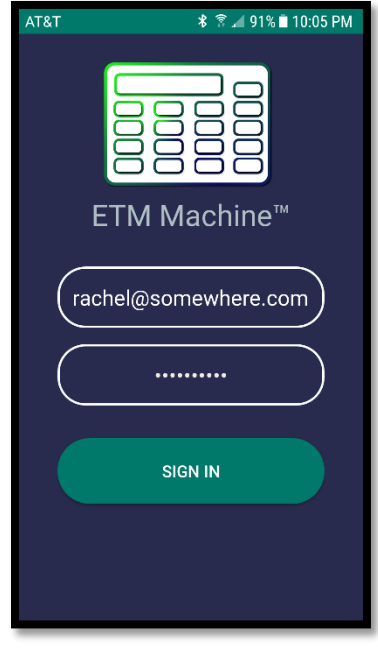

This screen will appear each time you log into the APP. Enter your Login "Email address" and your password. Click "Sign in".

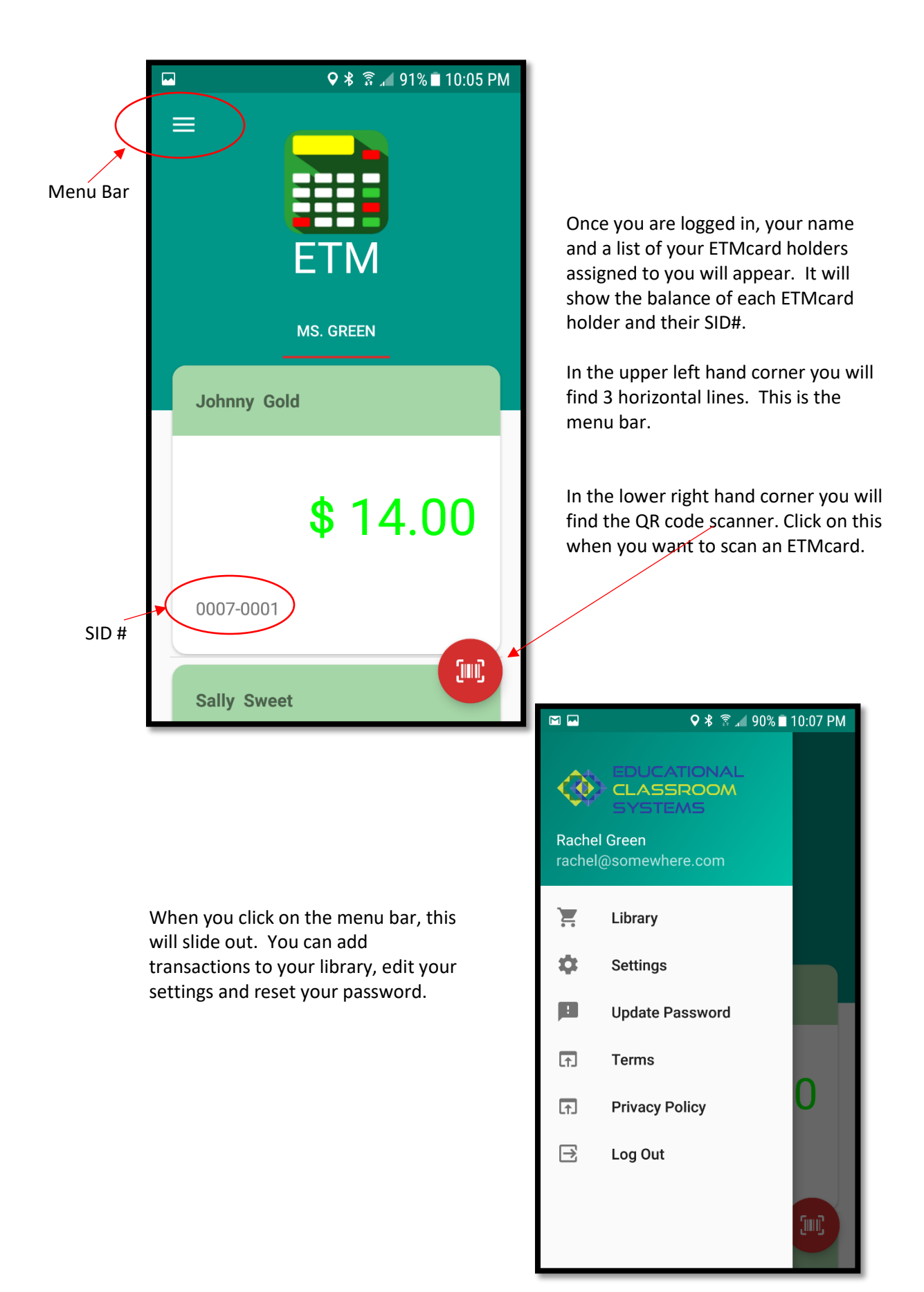

## **Ways you can deposit or withdraw from each ETMcard holder.**

1. The fastest and simplest way to deposit or withdraw from accounts is to use the QR Scanner. Scan the QR code symbol located on the back of each ETMcard. Authorized Signature - Not valid unless signed

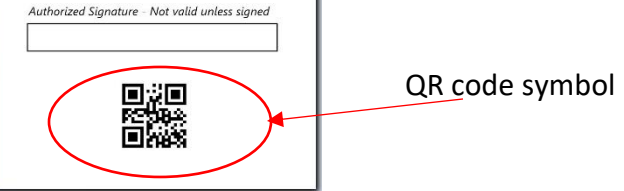

2. You can also manually enter these transactions. Here's how.

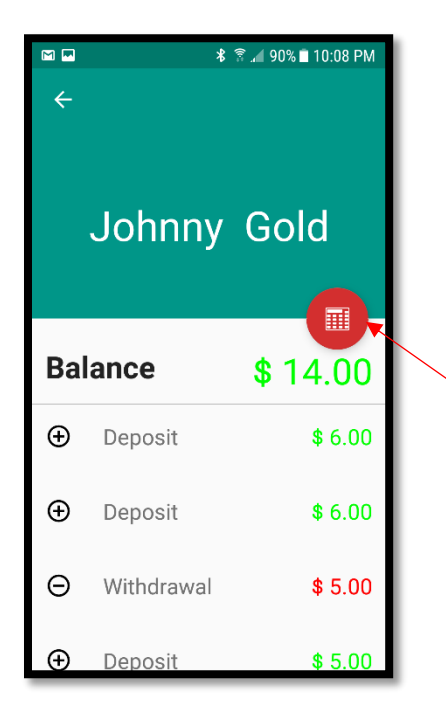

## **KEYPAD**

- 1. This menu will now appear.
- 2. Click on Keypad to make the keypad appear.
- 3. Use the drop down menu to select the type of transaction to use.
- 4. Type in the amount and hit Enter.
- 1. Scroll up or down to find the cardholder you wish to place a transaction.
- 2. Tap on an individual ETMcard holder's name.
- 3. You will find a list of all of that cardholder's transaction history.
- 4. The keypad icon is used to enter amounts manually.
- 5. Click on this "Keypad" icon.

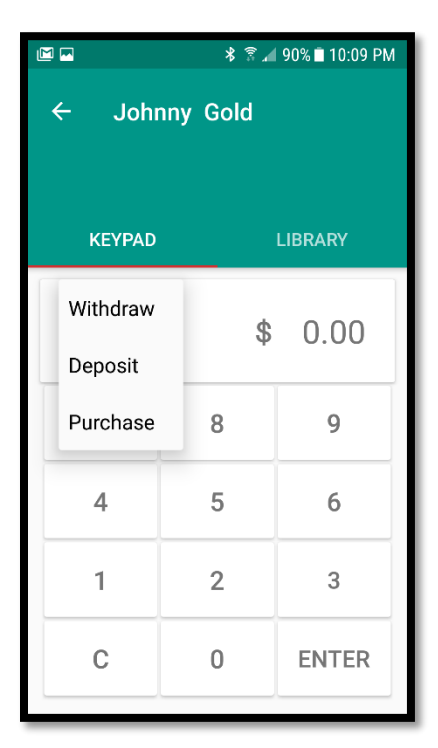

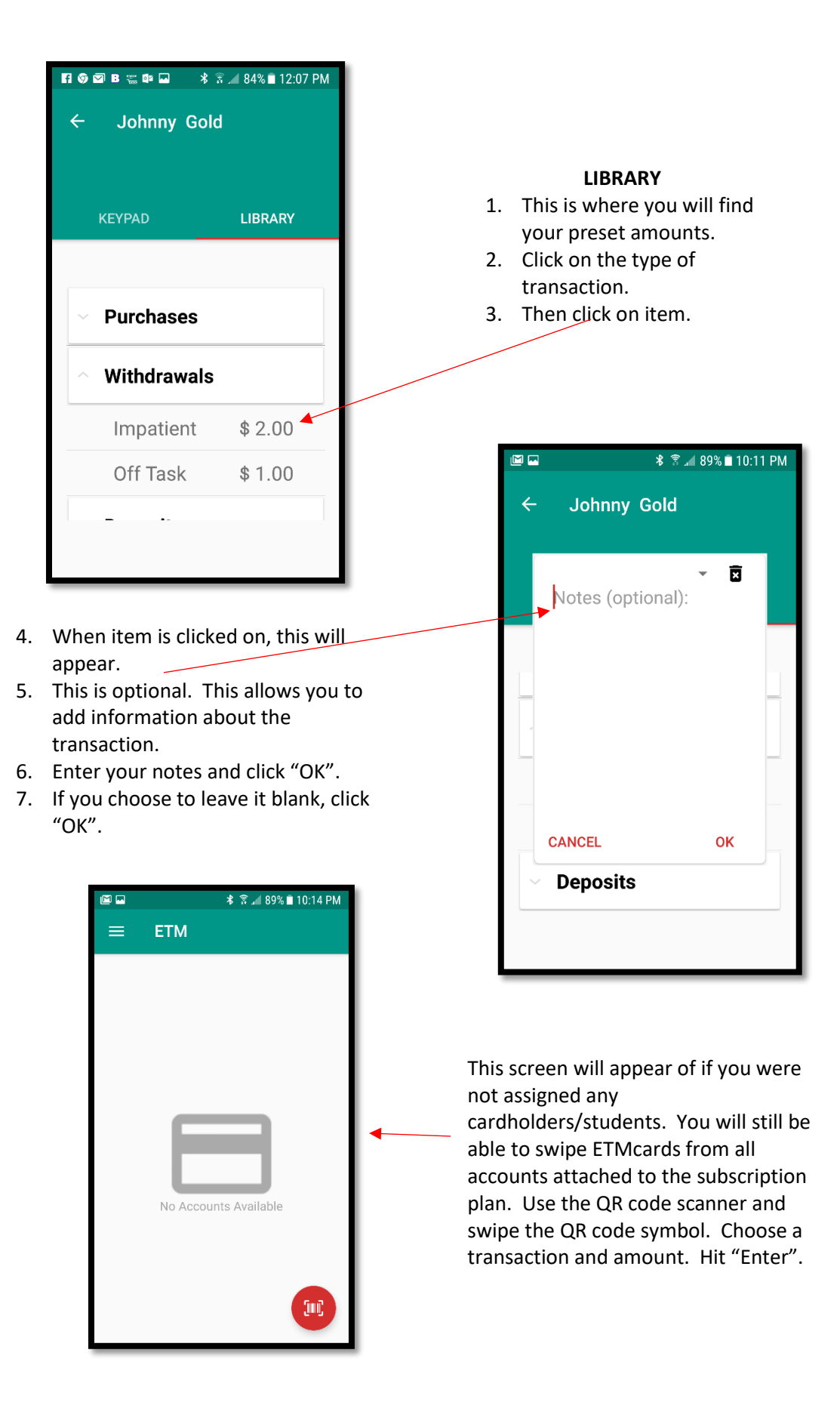